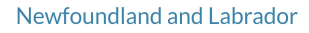

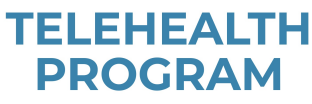

# **Quick** Reference Guide

# Joining Your Call

## Before Your Telehealth Call

- Test your device before your appointment by clicking **here** or by going to **www.nlchi.nl.ca** and clicking eHealth Systems - Telehealth - Home Based Telehealth*.*
- Ensure you have a supported browser installed. Supported [browsers/devices](https://www.nlchi.nl.ca/index.php/ehealth-systems/telehealth?id=70) include:  $\bullet$ Microsoft Edge, Firefox, Google, Chrome, Safari for Mac, Apple iPad, Apple iPhone, Android tablet or smart phone. **Note: Internet Explorer is not a supported browser.**
- Ensure your device is video capable.

#### How to Join the Call

- You will receive a meeting invitation with a website link directly to the email you provided to your Health Care Provider.
- **Copy and paste the website link into one of the supported browsers or connect from a supported device.**
- Type in your name.
- Click 'Join meeting.' If it is not time for the meeting you will see 'Meeting not found.' You are able to join the call up to 5 minutes prior to the time of the scheduled meeting/appointment.

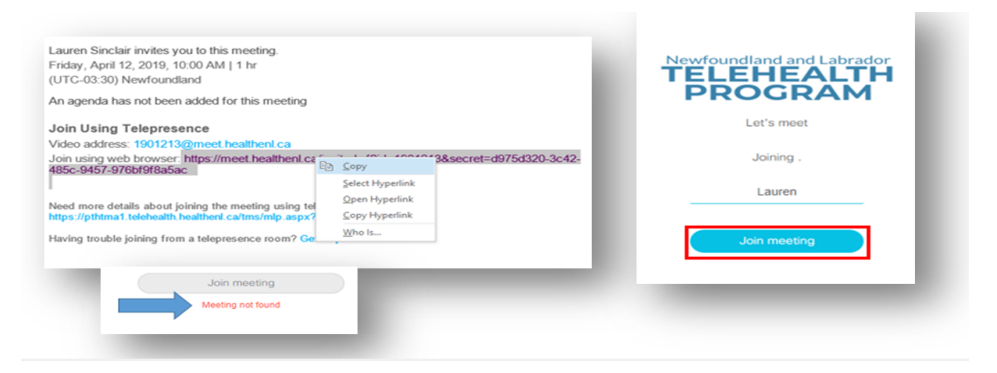

### Audio/Video Options

#### **To select or change audio/video options**

- Select video options from the 'camera' drop down menu.
- Select audio options from the 'microphone' drop down menu.
- If using a headset, choose the speaker and microphone for that headset.
- Click 'Join Meeting.'

#### **To avoid audio disturbance and feedback**

If you are using a headset, mute your computer audio to avoid audio disturbance and feedback:

- On lower right corner of computer screen, click the 'audio' icon.
- In pop-up window, click the 'microphone' icon.

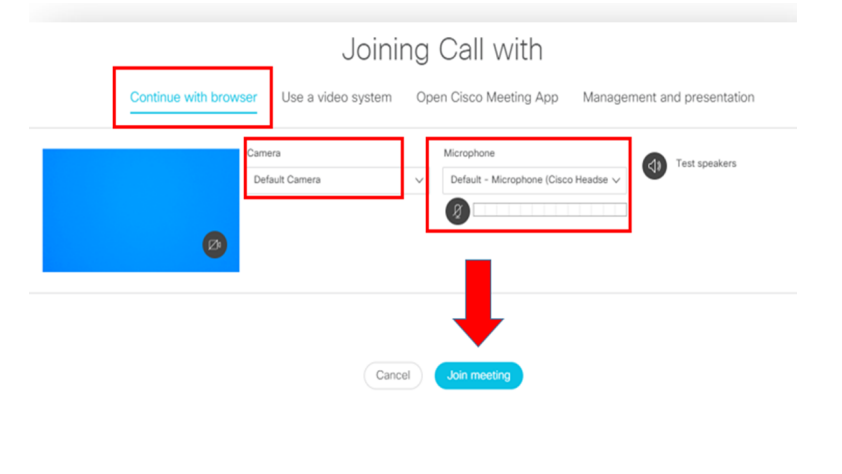

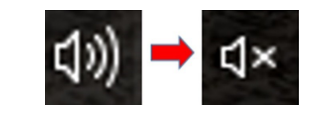

Note: Changing audio/visual settings during a call can create audio feedback/visual disturbance. If you encounter disturbance, *please leave and rejoin the call.*

#### Menu Options/Icons

Several menu options appear during a call. These icons may become hidden during the call; click in the call window to have icons reappear. Scroll mouse over each icon to view menu option name. Below is a list that explains the function of each menu icons.

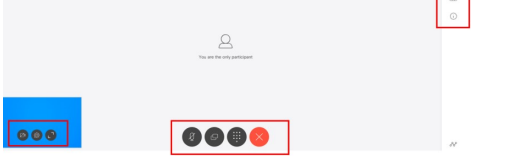

Below you will find a guide as to the function of each menu icon.

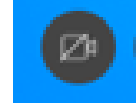

**Video** - enables/disables your video capability. If your video capability is on, click this button to disable your video (button will turn red). Click this icon again to resume video.

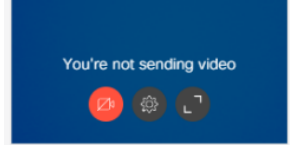

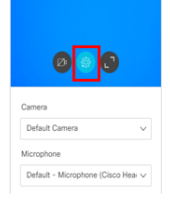

**Media Settings** - allows you to adjust video/audio settings during the call. Note that changing these settings during the call may cause visual/audio disturbance. If you encounter disturbance, please leave and rejoin the call.

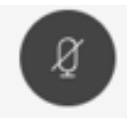

**Microphone** - will mute/unmute your audio. Please note that although other participants cannot hear you while you are muted, they may still be able to see you.

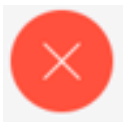

**Leave Meeting** - allows you to leave the call.

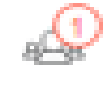

اسا

**Participant** - will allow you to see the participants who are on the call. The number in the circle will identify how many participants are on the call.

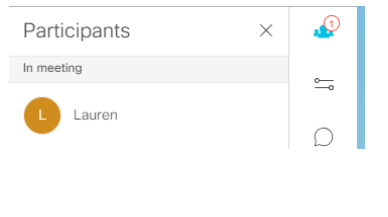

 $\Box$ 

 $\boxed{\triangleleft}$ Audio Only

 $\equiv$  $\frac{1}{\text{Normal}}$ 

 $\begin{tabular}{|c|c|c|c|} \hline $e$ & $e$ \\ \hline \hline \quad $\mathbf{m}$ & $e$ \\ \hline \end{tabular}$ 

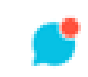

Lavouts

 $\triangleright$ 

 $\boxplus$ 

 $\boxed{\succeq}$ 

**Chat** - will allow you to chat with other participants during the call. There

**Layouts** - will provide you with various options for your call window layout. Click on the desired layout for the call.

will be a **red** dot on the 'Chat' icon if you have a message waiting.

#### How to Leave the Call

Click the 'Leave Meeting' icon.

Note: Leaving the meeting does not end the call. The call will end once all participants have left.

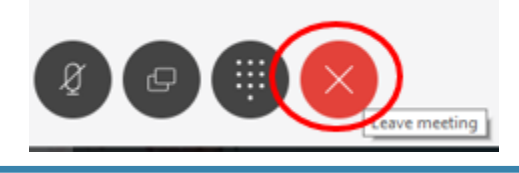

Newfoundland and Labrador

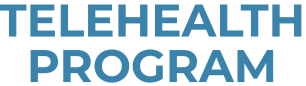